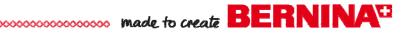

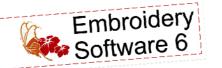

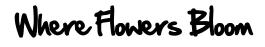

Created by Kay Hickman

Use BERNINA Embroidery Software 6 to create this fun and simple design combining lettering and designs from the BERNINA Exclusive Embroidery Collection - Bold & Beautiful.

## Machine & Accessories

- BERNINA Embroidery Software 6
- BERNINA Sewing & Embroidery Machine
- BERNINA 830 Jumbo Hoop (use the Multi-hoop feature of DesignerPlus if using alternate hoop)

BERNINA Teardrop Embroidery Foot #26

## Embroidery Collection

 BERNINA Exclusive Embroidery Collection -Bold & Beautiful #80001 Supplies

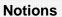

- 2 20" textured green napkins
- 2 20" mat-finish yellow napkins
- 16" Pillow Form
- · 2 yds. sheer ribbon 1" width
- 4 rubber bands
- OESD Ultra Clean & Tear Stabilizer
- OESD Aqua Film Topping
- Isacord Thread to complement

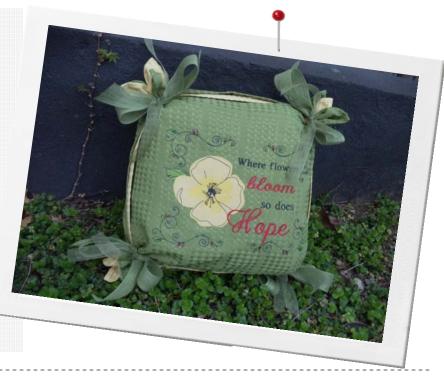

## SOFTWARE INSTRUCTIONS

- Open the Bernina Embroidery Software. Click on the New icon.
- Select File > Insert Design.
- Navigate to the location where you have stored the Bold & Beautiful designs. Select Design #8001-06. Click Open.
- Select File > Insert Design. Select Design #8001-31. Click Open.
- Move the leaf design between the upper petal and the left petal.
- Click the leaf a second time until the black sizing handles become hollow. Position the cursor over a corner handle and rotate the leaf so that the stem is nestled between the petals.
- Select View > Zoom Out 2x.
- Right click the Lettering Icon. Type Where Flowers in the Object Properties box that opens.
- Scroll down in the Alphabet field and select the Roman-Small font. Click Apply.
- Click at the upper right of the flower on screen to activate the lettering.
- Position the cursor on the middle left black square of the selected wording until you see the horizontal arrow. Drag it to the right until the "x" axis is 90% of its original size. Deselect the lettering by clicking on a blank spot on the screen.
- Type *bloom* in the Object Properties box. Select the *Eliza* font. Click OK to close the dialog box.
- Click the screen below the first set of lettering. Enlarge the word approximately 235%.

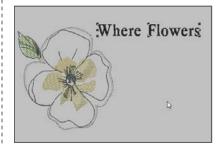

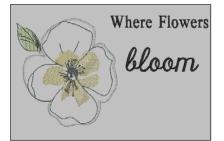

made to create BERNINA

- Duplicate the words *Where flowers* by right clicking and dragging the duplicated letters below *bloom*.
- Right the duplicated *Where flowers* to open Object Properties. Change the words to *so does.* Click *OK* to close Object Properties.
- Duplicate *bloom* by right clicking and dragging the duplicated letters below *so does*.
- Right click the duplicated *bloom* to open Object Properties. Change the highlighted word *bloom* to *Hope*. Click *OK* to close Object Properties.
- Hover over one of the outside sizing handles surrounding *Hope* until the diagonal arrow appears. Drag the handle to increase the size 125% proportionately.
- Hold the control key on the keyboard as you select each of the sets of lettering.
- Click the Align Right (Vertical) icon.
- With all the words still selected, click the Space Vertically icon.
- Select just the wording *so does*. Use the down arrow key on the keyboard to move that group of lettering closer to *Hope*.
- Hold the Control Key down on the keyboard as you select the leaf and the flower. Move the flower so that the petal is under a portion of the "H".
- Select *File > Insert Design*. Select Design #8001-42. Position the design in the upper right hand corner.
- Select the design again to activate the hollow rotation handles. Rotate the design to the right as shown.
- With the design selected, click the *Mirror-Merge Horizontal and Vertical* icon. Move the mouse until the duplicated designs are in position shown. Left click to activate the changes.
  - Select the word bloom and Hope while holding down the control key.
  - Click the down arrow beside the Color icon and select C7 Magenta.
- Right click the *Show Hoop* icon. Select *Jumbo Hoop #26*. Place a check beside *Display Hoops* if there is not one there already and click *OK*.
  - Click the *Hoop Layout* tab.

Visit <u>www.berninausa.com</u> Projects • Webinars • Promotions

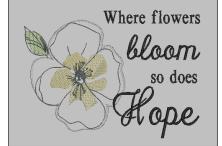

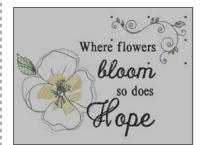

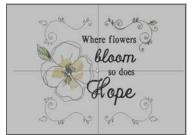

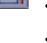

made to create BERNINA

 Select the hoop on the screen. Right click two times on the Rotate Hoop Left / Right icon to rotate the hoop 90 degrees to the right. The entire design should now appear green.

- Click the Embroidery Canvas tab.
- Select File > Save As and name the file Where Flowers Bloom.
- Click the Write to Machine icon. In the box that opens select the method of transfer for your machine.

## PILLOW WRAP INSTRUCTIONS

- Center and embroider the design on the right side of a green 20" napkin. Use Ultra Clean & Tear as the stabilizer and also use a water soluble topping on the top if the napkin has texture.
- Gently tear the excess stabilizer from the back of the napkin. Remove the excess water soluble stabilizer by rinsing under warm running water.
- Place another 20" green napkin right side up on a table. Place a 20" yellow napkin over the top of that.
- Center a 16" pillow or pillow form over the napkins and place another 20" yellow napkin over the pillow.
- Place the embroidered napkin right side up over the yellow napkin.
- Gather each corner and place a rubber band around the napkin corners
- Tie a ribbon around each corner and fluff the pillow!

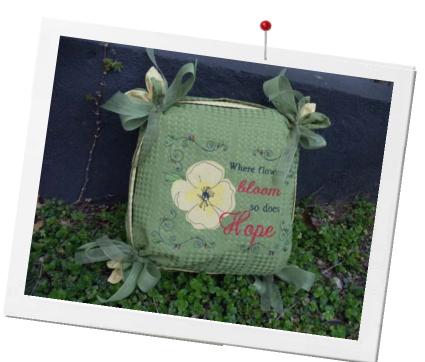

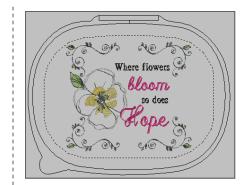

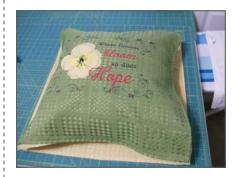

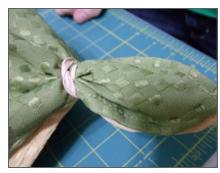

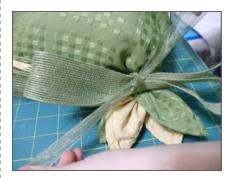